**(附件 2 )**

# **广元市供应商对接设备流程**

### **1.**对接流程

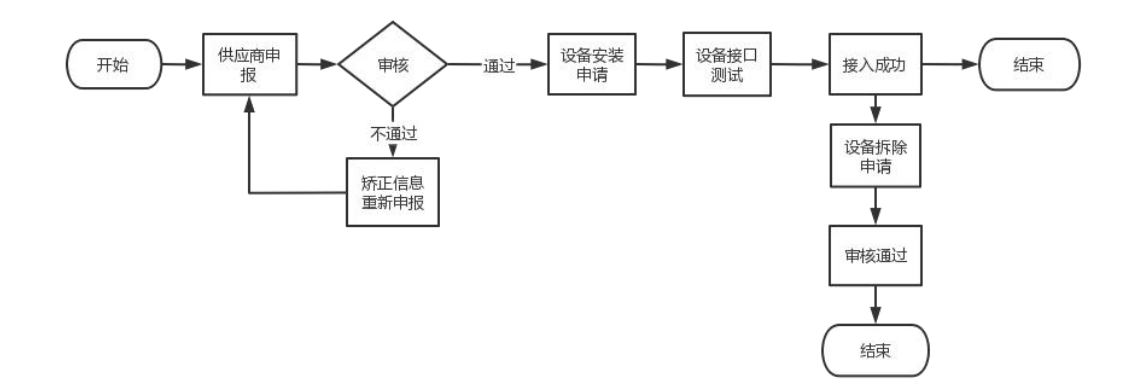

### **2.**供应商注册

2.1.访问广元市建筑用工实名制管理系统首页

2.2.点击右上角供应商注册按钮

2.3.填写供应商信息进行注册,注册申请成功之后等待审核,审核通过之后。手机号和申报 时填写的密码作为账户与密码登录系统进行操作。

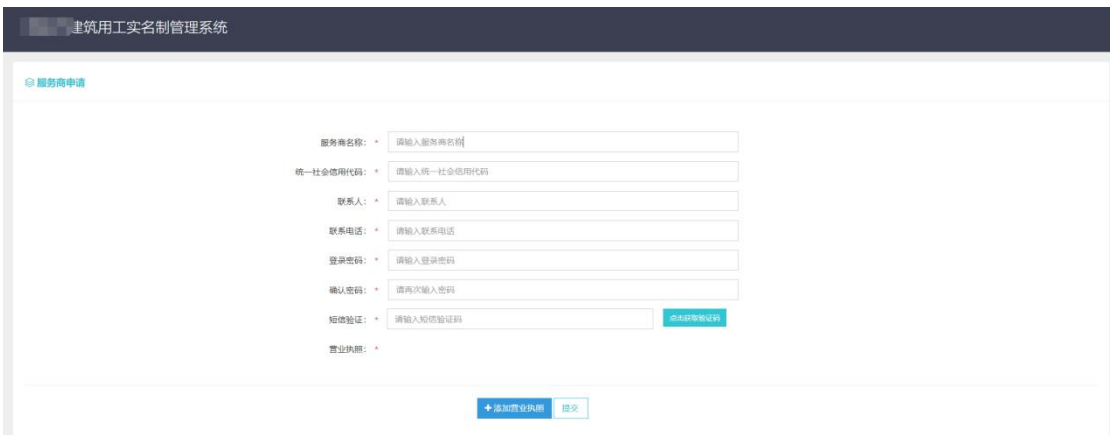

### **3.**设备安装申请

3.1.登录之后显示供应商首页,首页显示已接入成功的设备,可查看设备正式接入秘钥和对 设备进行查看和拆机的操作。

![](_page_1_Picture_22.jpeg)

3.2.点击设备安装申请,可在设备安装申请页面进行设备安装申请管理,进行新增,修改、删 除等操作,测试进度可以查看设备已经通过的接口测试。

![](_page_2_Picture_26.jpeg)

#### 3.3.点击设备新增可进入新增设备申请页面,信息填写完整后点击保存即可完成设备安装申

请。请供应商自行完成测试,测试通过后即可上传数据

![](_page_2_Picture_27.jpeg)

## **4.**设备接口测试

### 4.1.设备测试秘钥:**eaa31fe5825f1889c7afbe083f1efe78**

4.2.设备接口测试地址:https://gyjzgr.com/guyee-scapi/sc/device/verification/

4.3.设备安装申请成功后,需要设备通过数据上传接口测试,必须通过接口测试才能接入

4.4.采集设备需要通过测试接口:

(1)5.2 采集设备【RegistData】

4.5.考勤设备需要通过测试接口:

(1)5.3.1 心跳请求【方法名:Online】

(2)5.3.2 获取下发数据【方法名:GetTaskData】

(3)5.3.3 反馈数据处理结果【方法名:RetResult】

(4)5.3.4 上传考勤数据【方法名:UploadData】

### **5.**设备拆除申请

可通过首页和安装申请列表选择已接入的设备提交拆机申请,也可点击设备拆机申请进 行拆机申请,审核通过之后拆机成功,完工的项目自动通过审核。拆机之后该设备将不能再 上传数据

5.1.通过安装列表或首页点击拆机按钮进行拆机申请

(1) 在设备安装列表中选择要拆机的设备,点击拆机按钮

![](_page_3_Picture_75.jpeg)

(2) 填写拆机日期,点击保存

![](_page_4_Picture_22.jpeg)

5.2.通过点击设备拆除申请菜单, 进入设备拆机申请管理页面进行拆机申请

(1)点击设备拆机申请菜单,进入设备拆机申请列表。点击拆机申请按钮

![](_page_4_Picture_23.jpeg)

(2) 选择需要拆除设备的所属项目和需要拆除的设备,填写拆机日期后点击保存即可完成

申请

![](_page_5_Picture_1.jpeg)